**Administrative Office of the U.S. Courts**

Department of Program Services / Case Management Systems Office

# *CM/ECF Release Notes for PACER Users*

**Bankruptcy NextGen Release 1.7.2**

**March 2023**

**This page is intentionally blank.**

## **CONTENTS**

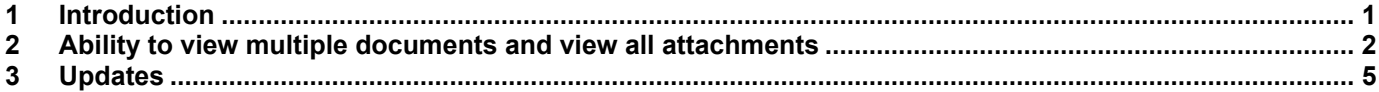

## <span id="page-3-0"></span>**1 Introduction**

This document summarizes the changes you may notice when you use NextGen CM/ECF in a U. S. Bankruptcy Court that has installed Release 1.7.2 of the application. Because certain features are court configurable, courts may choose not to implement all of them. Thus, what you see in particular courts may vary.

### <span id="page-4-0"></span>**2 Ability to view multiple documents and view all attachments**

The Electronic Public Access Public User Group has requested a modification to CM/ECF to enable PACER users to view/print/download multiple documents from a case in a single request, rather than open documents and attachments individually. To provide this functionality, CM/ECF has been modified to include a new "View all attachments" option on the selection pages for the Docket Sheet.

Depending on the user type, the "View all attachments" option will be available under one or more selection criteria. PACER users will only see "View all attachments" under the "View multiple documents." Attorney users will see "View all attachments" under "View multiple documents" and "Create Appendix." When the "View multiple documents" option is selected users are allowed to select which documents they would like to view/download in a single request rather than each document individually.

The "View all attachments" option is presented only after one of the primary criteria is selected. The option for View all attachments will always include a reminder to the user "View all attachments - Selecting this option may result in a higher fee if additional data is returned."

#### **Public user "View all attachments" option for View multiple documents**

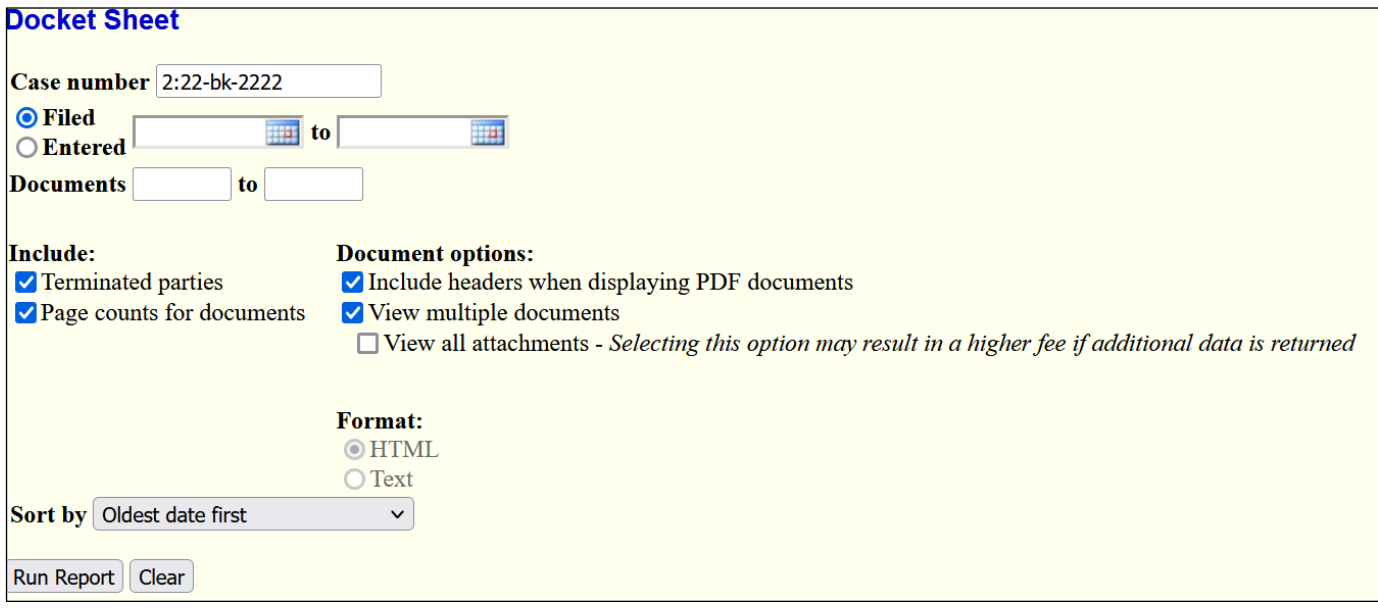

#### **Attorney user "View all attachments" option for Create Appendix**

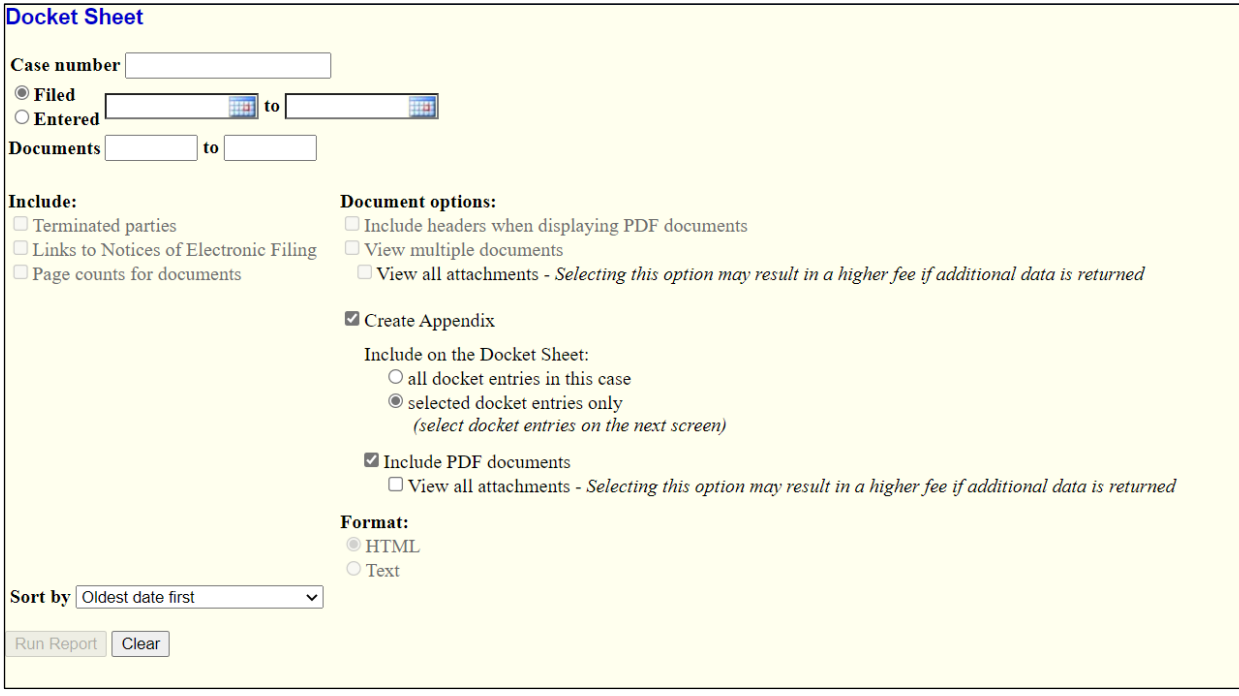

When the "View all attachments" option is selected for one of the primary criteria, the Docket Sheet will expand any docket entry with one or more attachments to include checkboxes for the user to select individual attachments along with other docket events from the case.

#### **Sample selection available with "View all attachments" for View multiple documents (PACER users)**

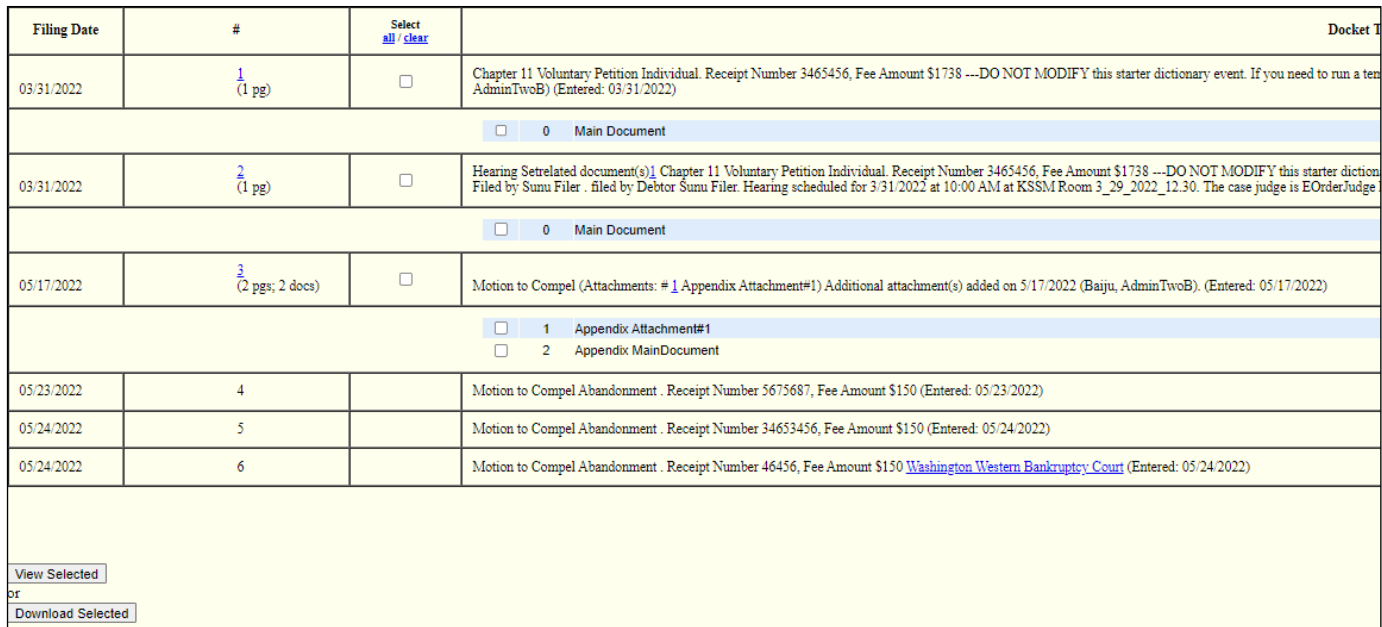

**Sample selection available with Create Appendix and "View all attachments" (Attorney/filing users)**

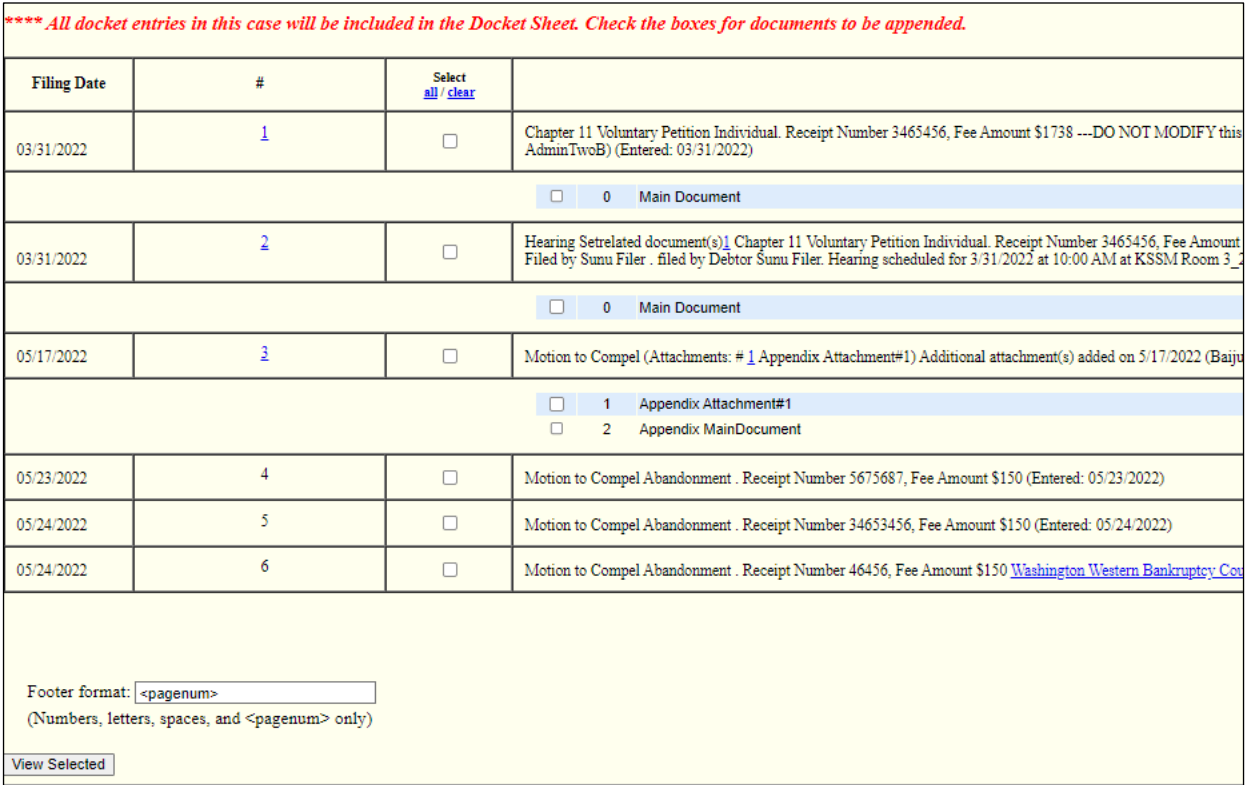

Use of the Select all/clear links at the top of the Docket Sheet will select or clear all main documents and attachments when clicked. Users may deselect individual documents or attachments as appropriate.

In addition to providing users the ability to "View all attachments" when selecting View multiple documents or Create Appendix, users will be presented with a modified Document Selection Menu page when selecting a single docket entry or claim with one or more attachments. By default, the main document and all attachments are selected, however, users may deselect one or more document or attachments. With this new selection option, the View All and Download All buttons have been relabeled as "View Selected" and "Download Selected." (see image below).

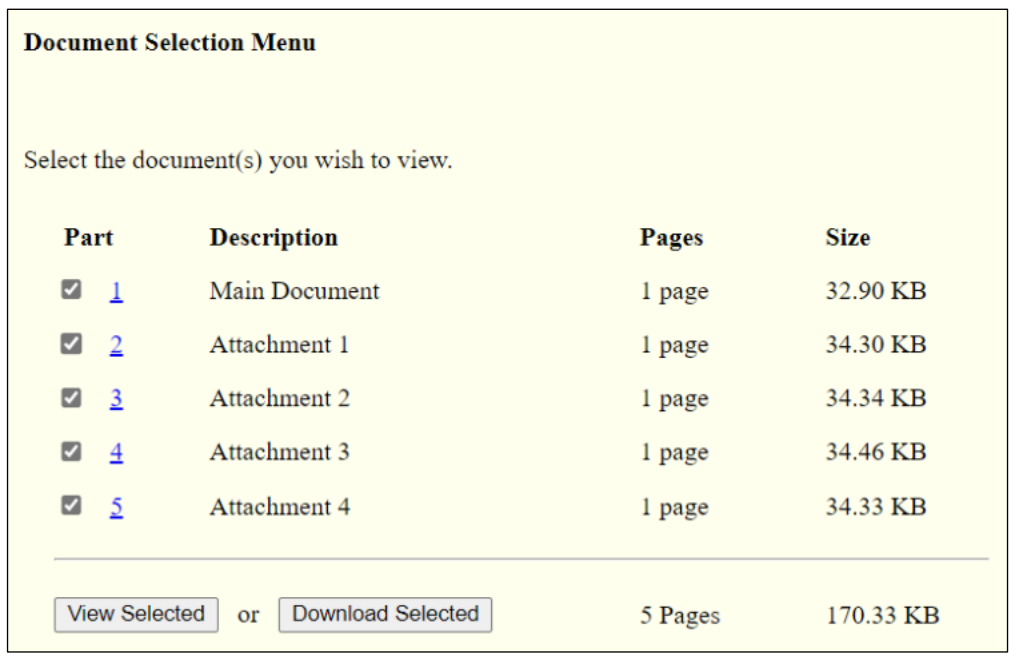

## <span id="page-7-0"></span>**3 Updates**

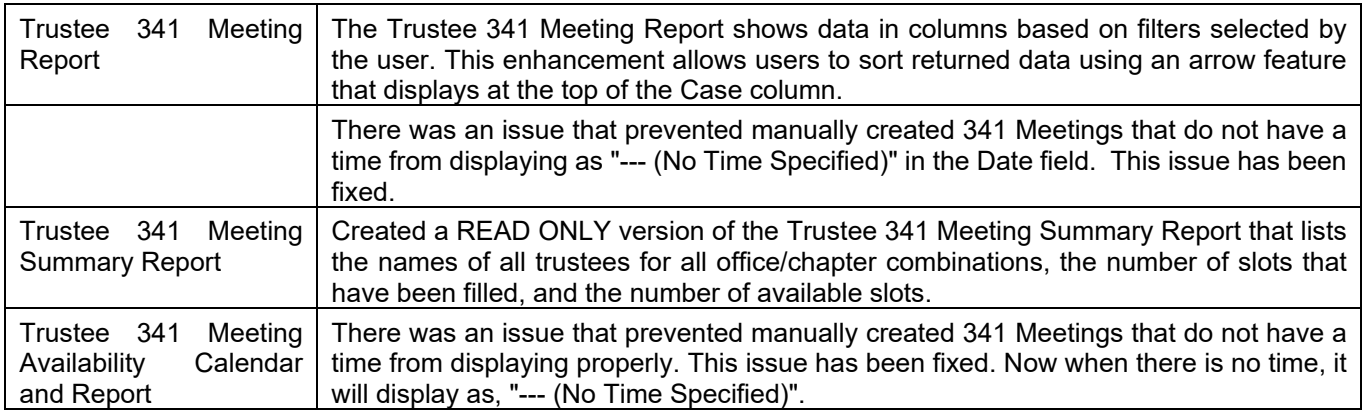